Chapter 4-03

# ADD OR CHANGE BENEFICIARY

At any time during the year, you may change your Beneficiary for life insurance or accidental death and dismemberment (AD&D).

*Note*: To update or change your Beneficiary designation for the Hexcel 401(k) plan, go directly to the Fidelity website at **www.401k.com**

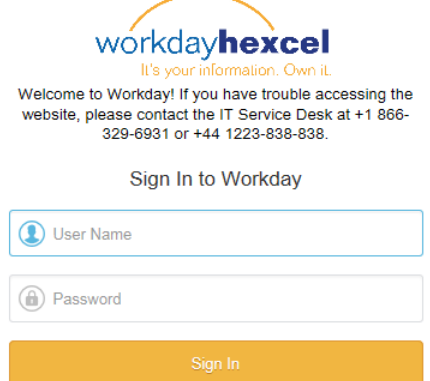

- 1. Sign in to Workday
- 2. Click the **Benefits** Worklet *Note:* The home page configuration may differ from the one shown depending on the requestor's security access.

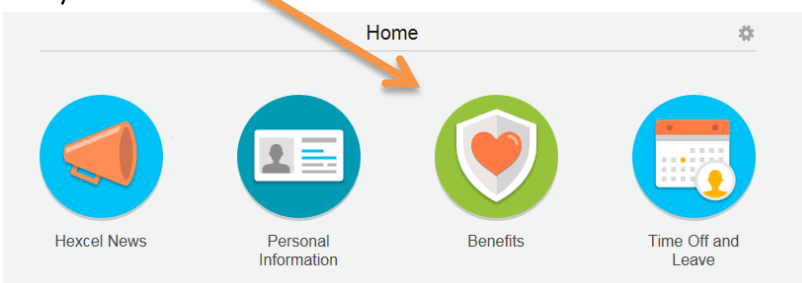

3. Click the **Change Benefits** link below

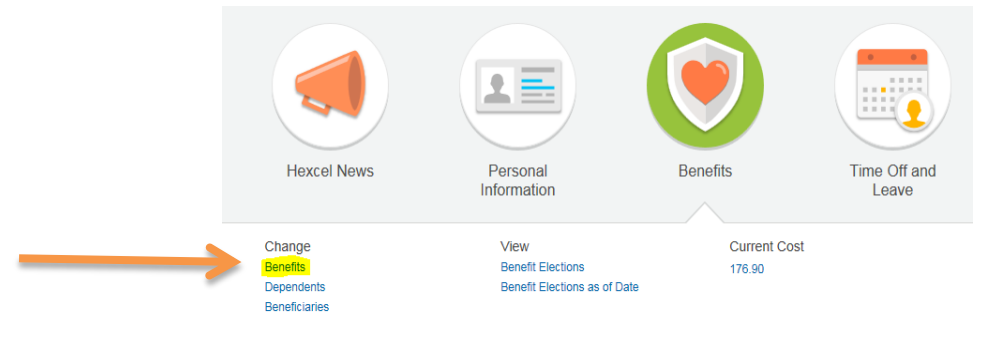

#### Chapter 4-03

4. Click **Update Beneficiaries** and enter the **Benefit Event Date**. Since this Employee is enrolled in Basic AD&D, Basic Group Life, Supplemental Life and Voluntary AD&D, she'll be able to make Beneficiary changes to those plans.

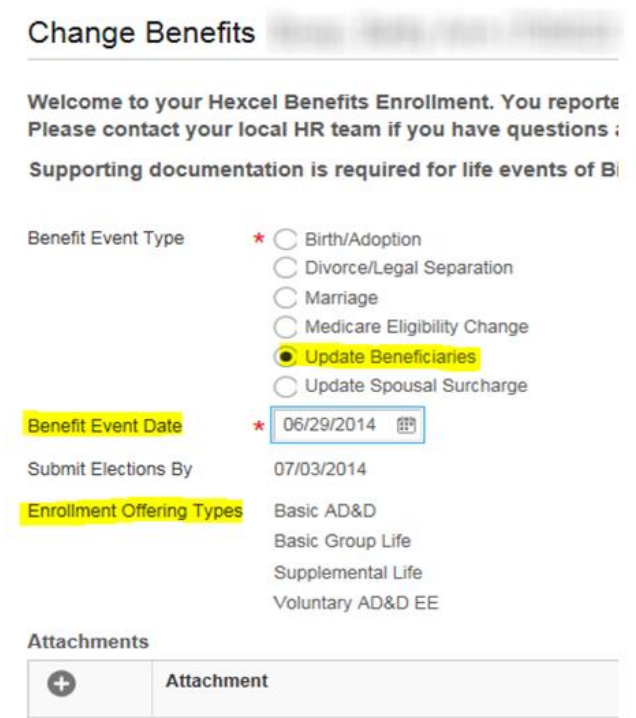

- Submit 5. An attachment is not required. Enter any comments you may have and click
- 6. This next screen confirms that you have submitted your **Benefit Event**. If you click **Open** on this page, you will land on the first step of the process where you will update your Beneficiary.

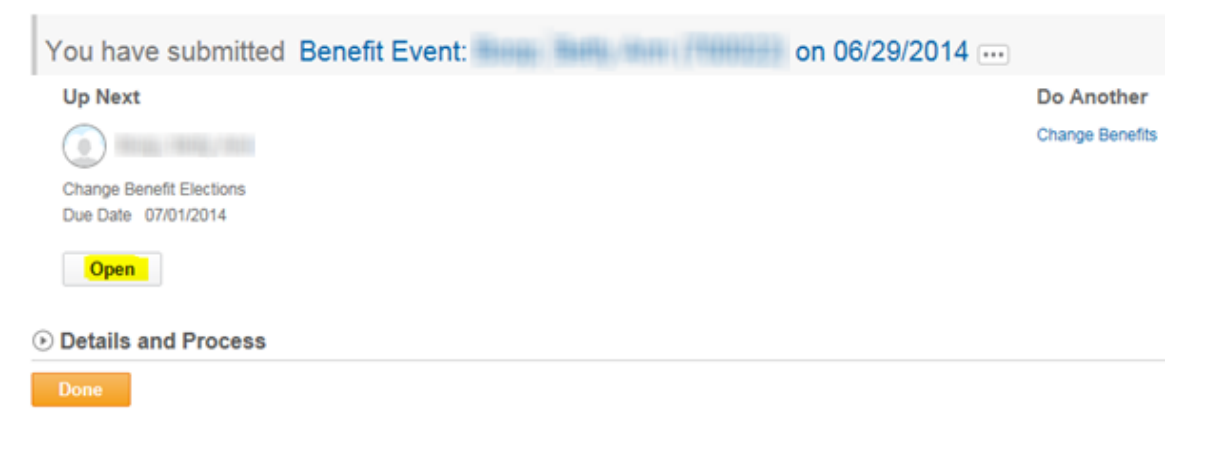

### Chapter 4-03

- 7. If you wish to complete the task at a later date or time, click  $\Box$  Done
- 8. The task will be saved and the Employee will have an action item in their mail box the next time they sign in.
- 9. You're now on the **Change Benefit Elections – Update Beneficiaries** page. There are 3 steps. Here, you'll be allowed to add, delete or modify your Beneficiary information.
	- The first step is displaying the insurance options you are currently enrolled in. Click **Continue** to proceed.

Helpful<br>Tips *Note*: The page will not allow you to make a change to the coverage amount.

Change Benefit Elections Update Beneficiaries for  $-$  Step 1 of 3  $...$ 

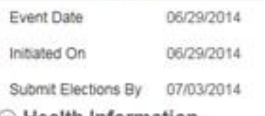

Health Information

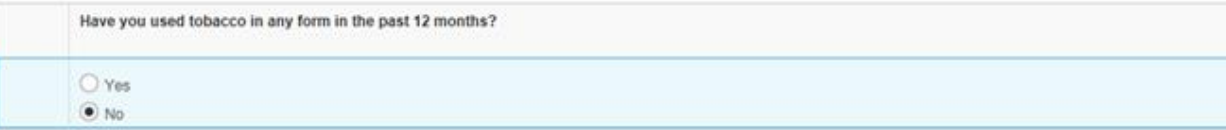

#### **E** Insurance Plan Dependencies and Coverage Limitations

**Insurance Elections** 4 items

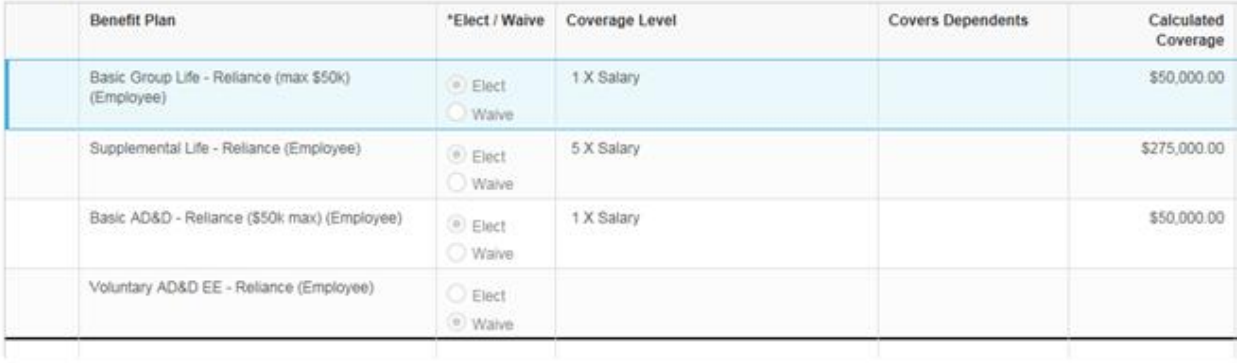

Continue

Save for Later Cancel Chapter 4-03

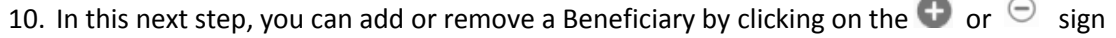

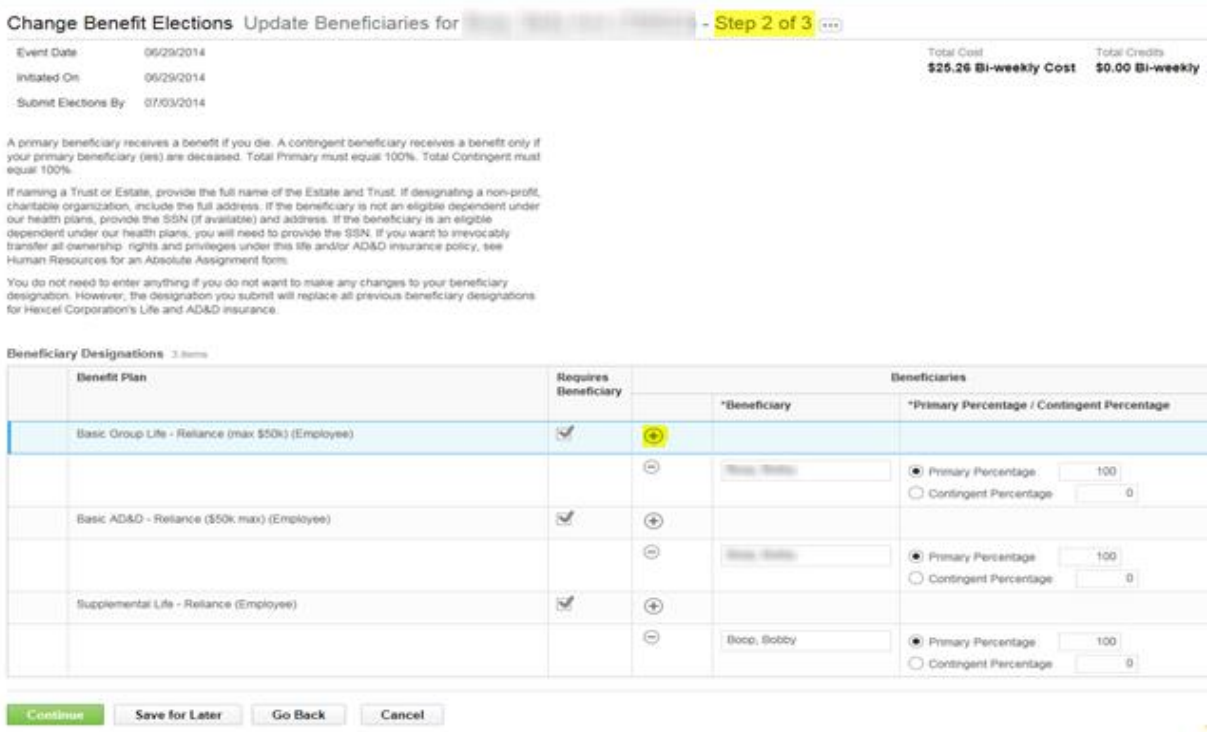

11. To add a Beneficiary click  $\bullet$ , then **and click on the option to Create**. If the Beneficiary has already been created in Workday, then click on **Beneficiary Persons** and a list of your beneficiaries will display.

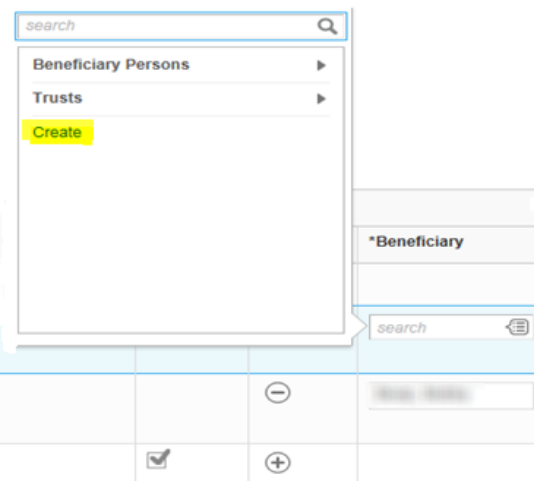

### Chapter 4-03

#### 12. Then click **Add Beneficiary**

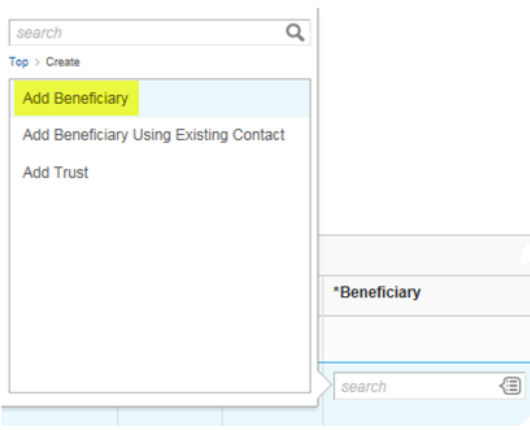

13. Complete the categories highlighted in yellow and click the next tab and continue filling out the required information

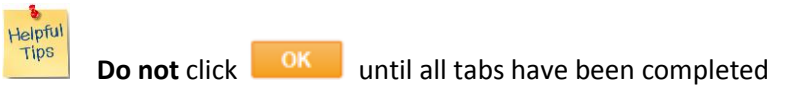

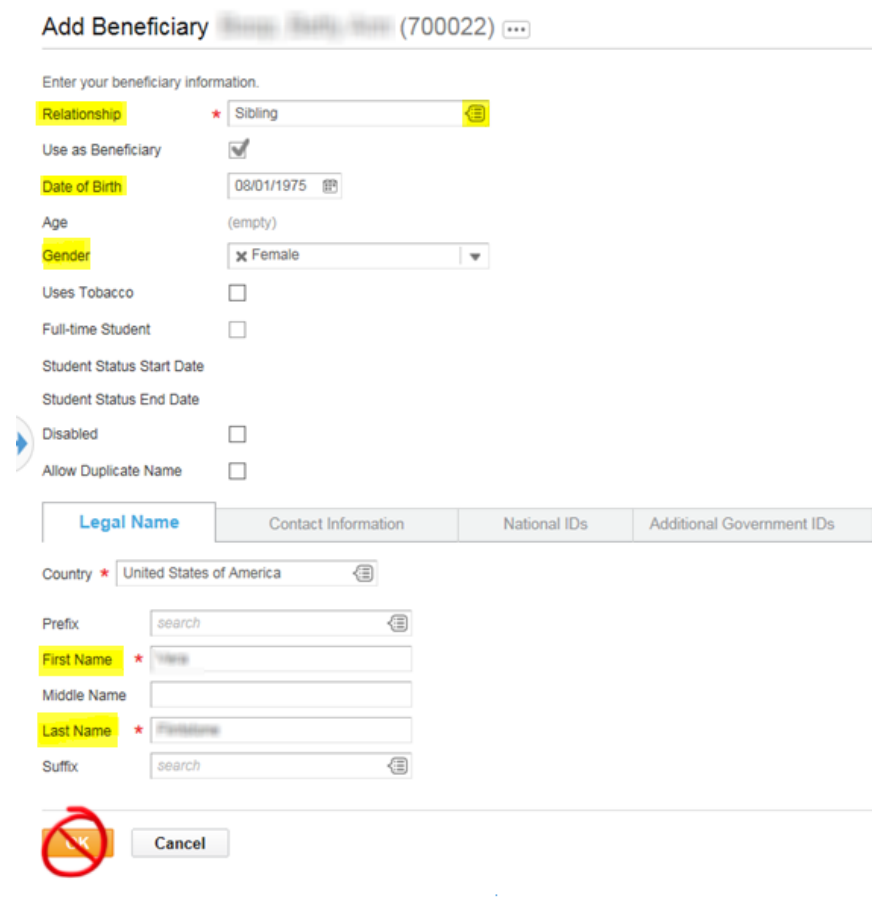

14. In the tab labeled **Contact Information** enter any field that has a **\*** next to it. Continue to the next tab, called National IDs

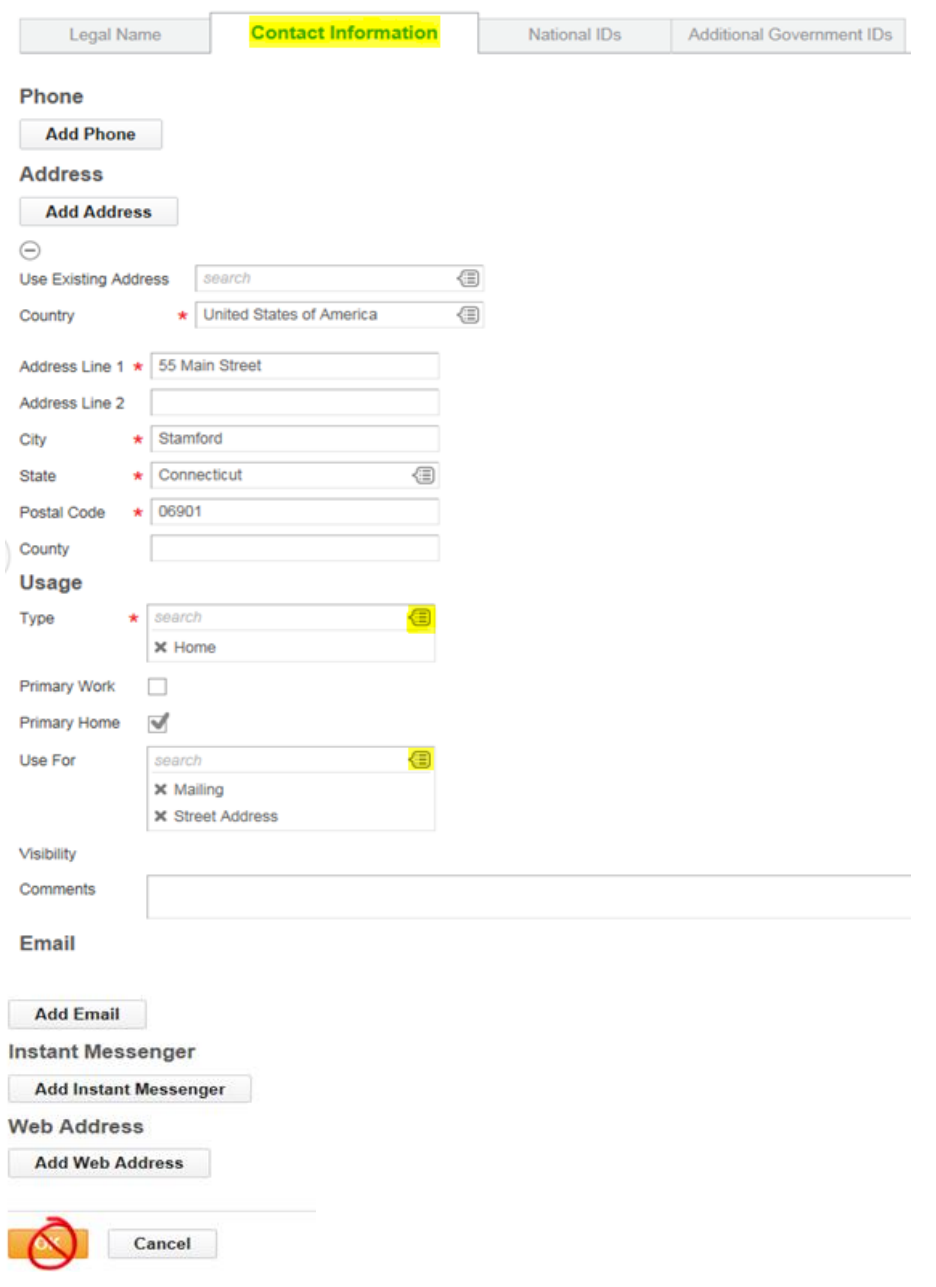

Chapter 4-03

- 15. In the **National ID**s tab, enter the Country, National ID type and Social Security Number. A drop down list appears if you click on  $\mathbb{C}$ .
- 16. Continue to next tab if there are any additional government IDs you wish to add
- 17. Once all tabs are completed, now click OK to proceed.

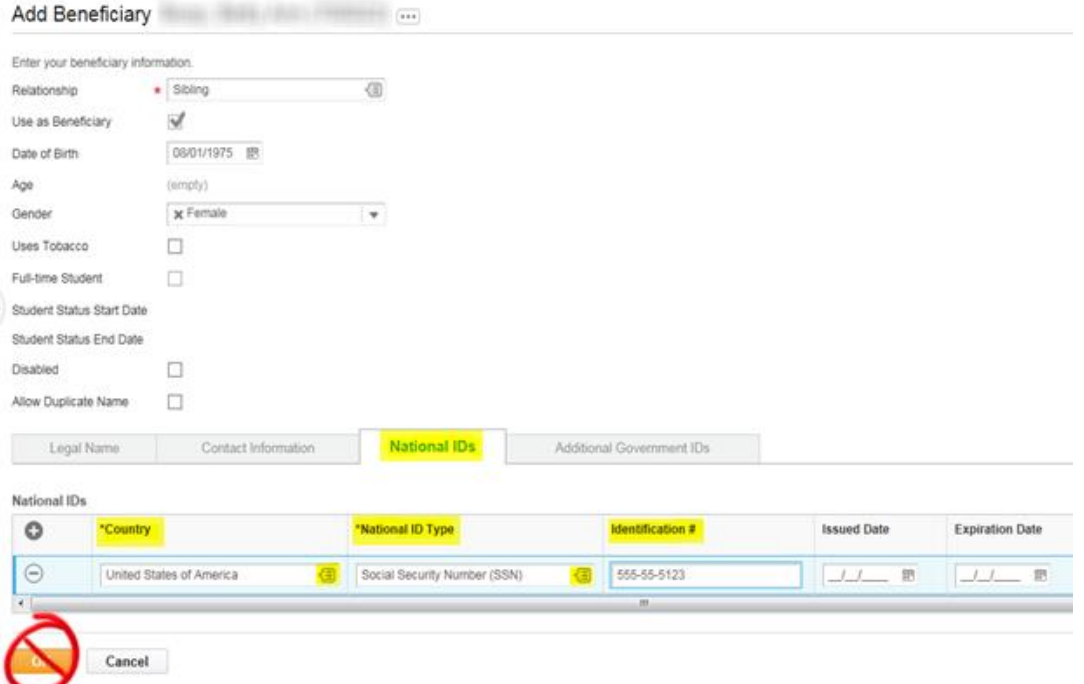

18. Now that the Beneficiary has been added, you can now attach it to one or all of the insurance plans. Click on the **Prompt** icon to see a drop down list of your dependents and double click to attach them to the plan.  $\overline{\phantom{a}}$ 

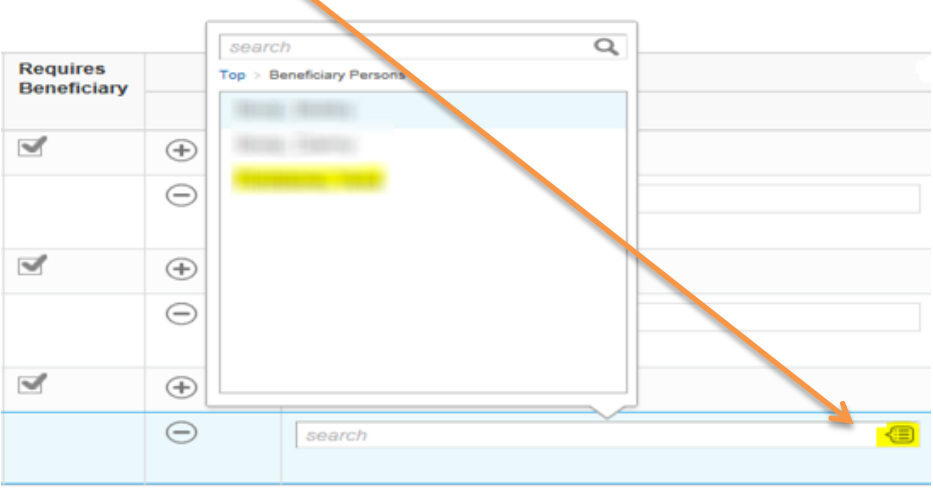

Chapter 4-03

- 20. The final step displays the insurance plan and the name of the Beneficiary. Verify the information is correct. To view and verify waived coverages and beneficiary designations, hit the arrow key to expand the section.
- 21. Once all information is correct, hit **Submit**

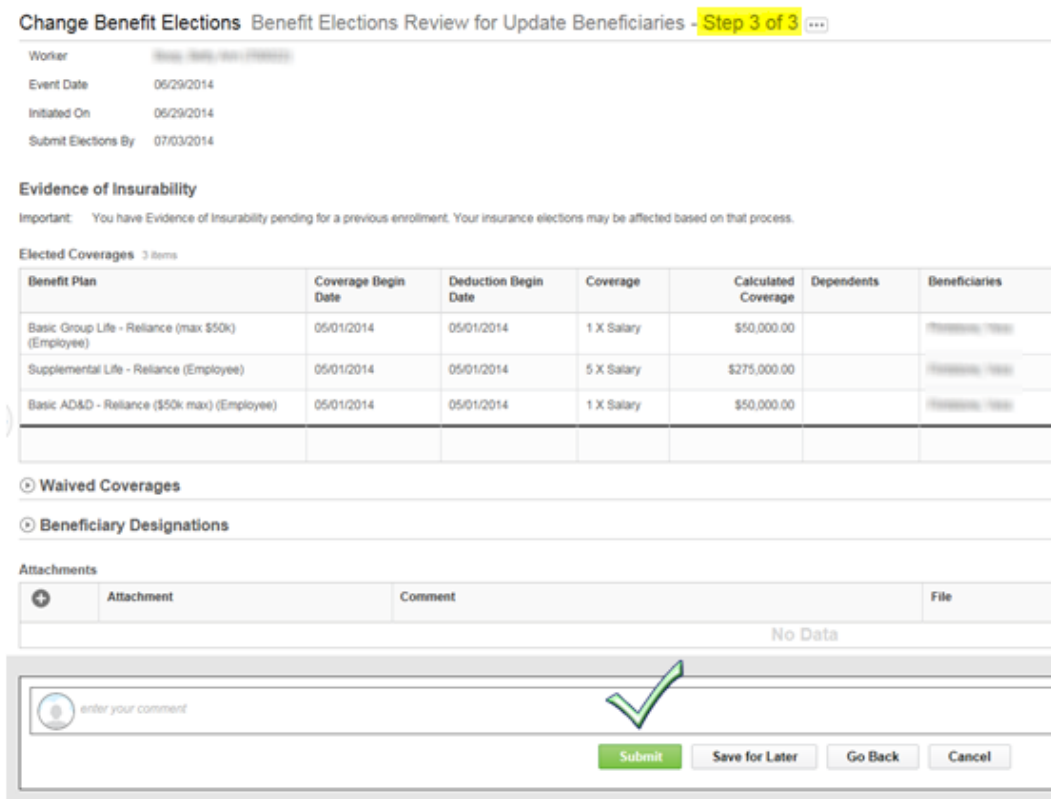

Chapter 4-03

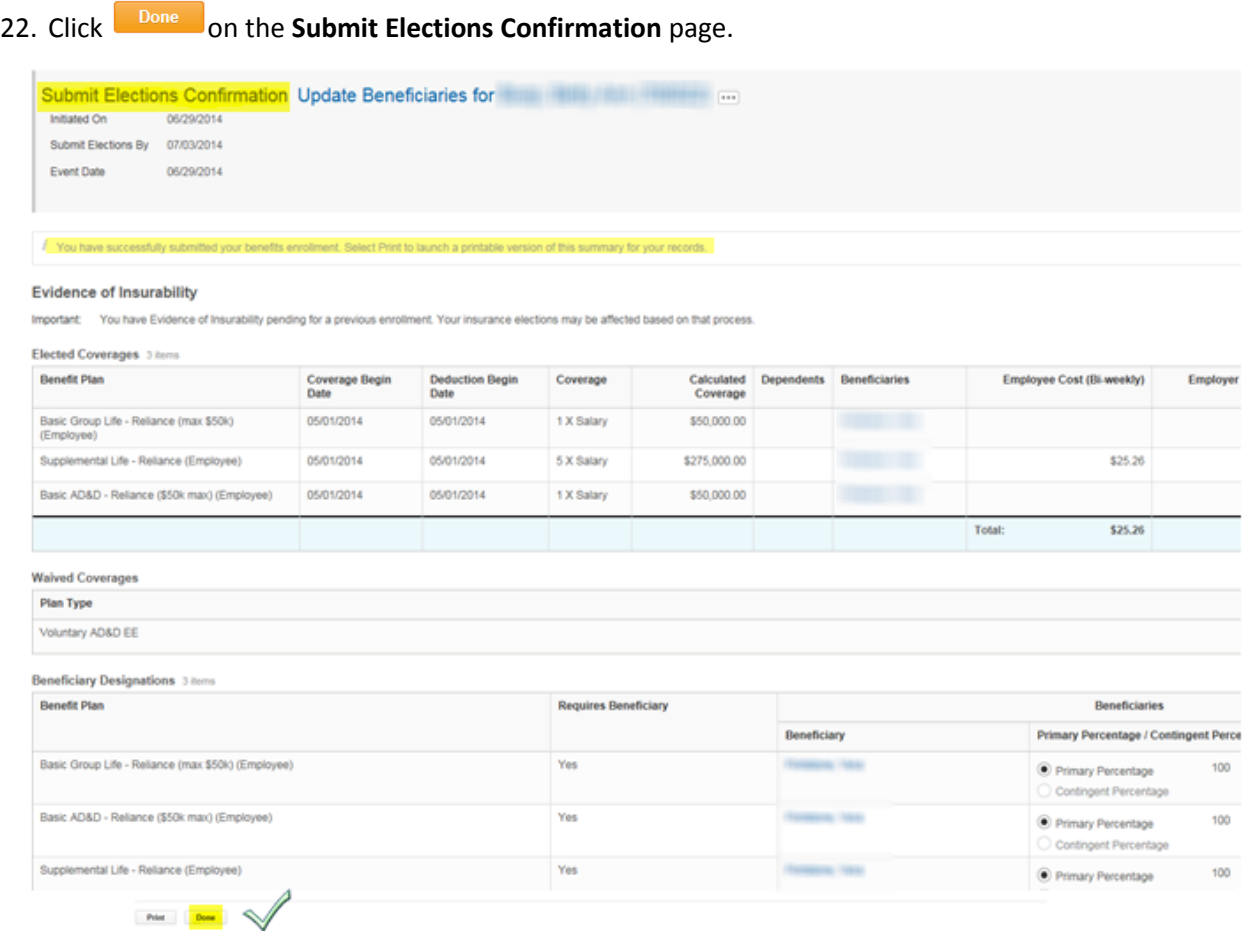

- 23. You may print for your records
- 24. Hit  $\begin{array}{|c|c|} \hline \text{Done} & \text{to go back to the home screen.} \end{array}$

*Nelpful*<br>Tips **Note**: Until the Benefit Partner approves the Employee's benefit change, the change(s) are not effective. The Benefit Partner will be notified via an action item in their email box.

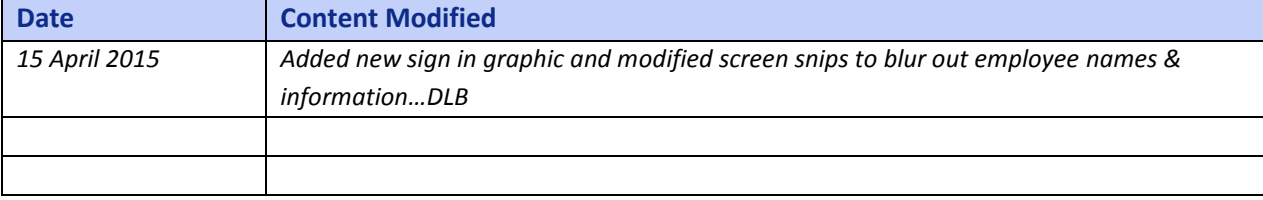